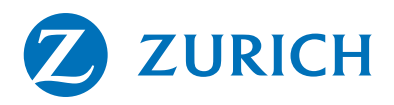

# Bloqueio do Smartphone - IMEI Passo a passo

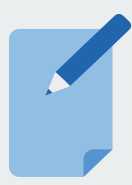

## 1. Faça um boletim de ocorrência

Em primeiro lugar, se você foi roubado/furtado ou perdeu seu aparelho telefônico, faça um boletim de ocorrência. Este boletim de ocorrência pode ser feito presencialmente na delegacia mais próxima ou de forma on-line, no site da Polícia Militar do seu estado. Assim, você terá uma prova, caso seu celular seja usado em qualquer atividade ilícita, de que não foi você quem utilizou o aparelho.

Somente com o boletim em mãos, será possível fazer o bloqueio do seu telefone através do código IMEI dele.

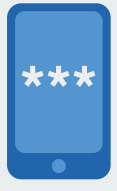

# 2. Use o IMEI do seu telefone para solicitar o bloqueio do aparelho

O código IMEI (International Mobile Equipment Identity) é o número de identificação próprio de cada aparelho celular. Ele pode estar localizado na caixa original do produto ou na nota fiscal de compra do aparelho.

Com o boletim de ocorrência e o código IMEI do seu aparelho em mãos, entre em contato com a operadora e solicite o bloqueio. Em algumas horas, o celular já deve estar bloqueado.

Veja abaixo os números das principais operadoras do país para bloquear um celular roubado/furtado ou perdido:

Vivo – 1058; Oi – 1057; Claro – 1052; Tim – 1056.

Atenção: Se você conseguir recuperar o celular, pode desbloqueá-lo ligando novamente para a sua operadora. Você vai precisar dos seguintes documentos:

- Informe o número da linha;
- Forneça os números do RG e CPF do titular da linha;
- Apresente a nota fiscal do aparelho;
- Se for possível, para facilitar a identificação do número do IMEI, tenha a caixa do aparelho em mãos também.

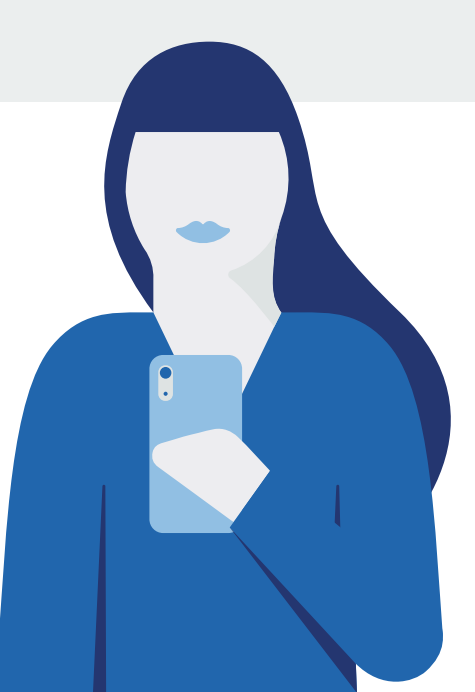

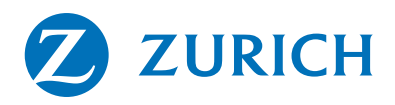

# Bloqueio de dados do Smartphone Passo a passo

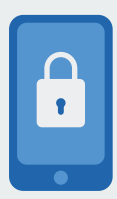

# 1. Bloquear os dados de celular roubado/furtado ou perdido com o gerenciador do seu sistema operacional

É possível proteger os dados armazenados no seu celular, que foi roubado/furtado ou perdido, de maneira remota. Cada um dos principais sistemas operacionais, como Android, iOS e Windows Phone, possui um software com essa e outras funções.

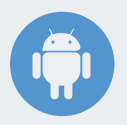

### A) Como bloquear os dados do telefone usando o Android

A funcionalidade "Localizar meu dispositivo", do Google, o antigo Android Device Manager, permite a você bloquear e apagar os dados do dispositivo, além de rastrear o telefone. Para ativar essas funções, é necessário inserir seu login com usuário e senha da conta do aparelho cadastrado.

Para fazer o bloqueio das informações, basta clicar no item de configuração de bloqueio e limpeza. Para obter a localização aproximada do celular, o GPS deve estar ativado.

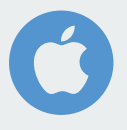

### B) Como bloquear os dados do telefone no iOS

Quem tem um iPhone deve acessar o portal da Apple iCloud, fazer login e clicar em "Buscar meu iPhone". Você terá acesso a um mapa e um ponto verde indicará a localização do seu aparelho.

Para bloquear os dados, são apenas três passos:

- Clique em "Todos os dispositivos";
- Selecione o dispositivo do qual deseja apagar os arquivos;
- Na janela de informações do dispositivo, clique em "Apagar".

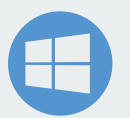

#### C) Como bloquear os dados do telefone usando o Windows Phone

Já os usuários do Windows Phone devem acessar account.microsoft. com/devices e fazer login em sua conta da Microsoft.

- Vá até a lista de dispositivos cadastrados;
- Selecione o aparelho que deseja localizar;
- Clique em "Bloquear" e siga as orientações.

## 2. Como consultar o status do sinistro

Após a emissão do B.O, do bloqueio do seu aparelho telefônico e do acionamento do seguro, você pode consultar o seu sinistro através do portal do cliente ou, até mesmo, falando com a Laiz por meio do Chat ou WhatsApp.